## **Dell SE2417HGX**

User's Guide

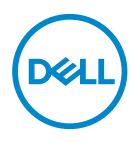

**Monitor Model: SE2417HGX Regulatory Model: SE2417HGXc** **NOTE: A NOTE indicates important information that helps you make better use of your computer.**

- **CAUTION: A CAUTION indicates potential damage to hardware or loss of data if instructions are not followed.**
- **WARNING: A WARNING indicates a potential for property damage, personal injury, or death.**

**Copyright © 2019-2020 Dell Inc. or its subsidiaries. All rights reserved.** Dell, EMC, and other trademarks are trademarks of Dell Inc. or its subsidiaries. Other trademarks may be trademarks of their respective owners.

 $2020 - 11$ 

Rev. A01

# **Contents**

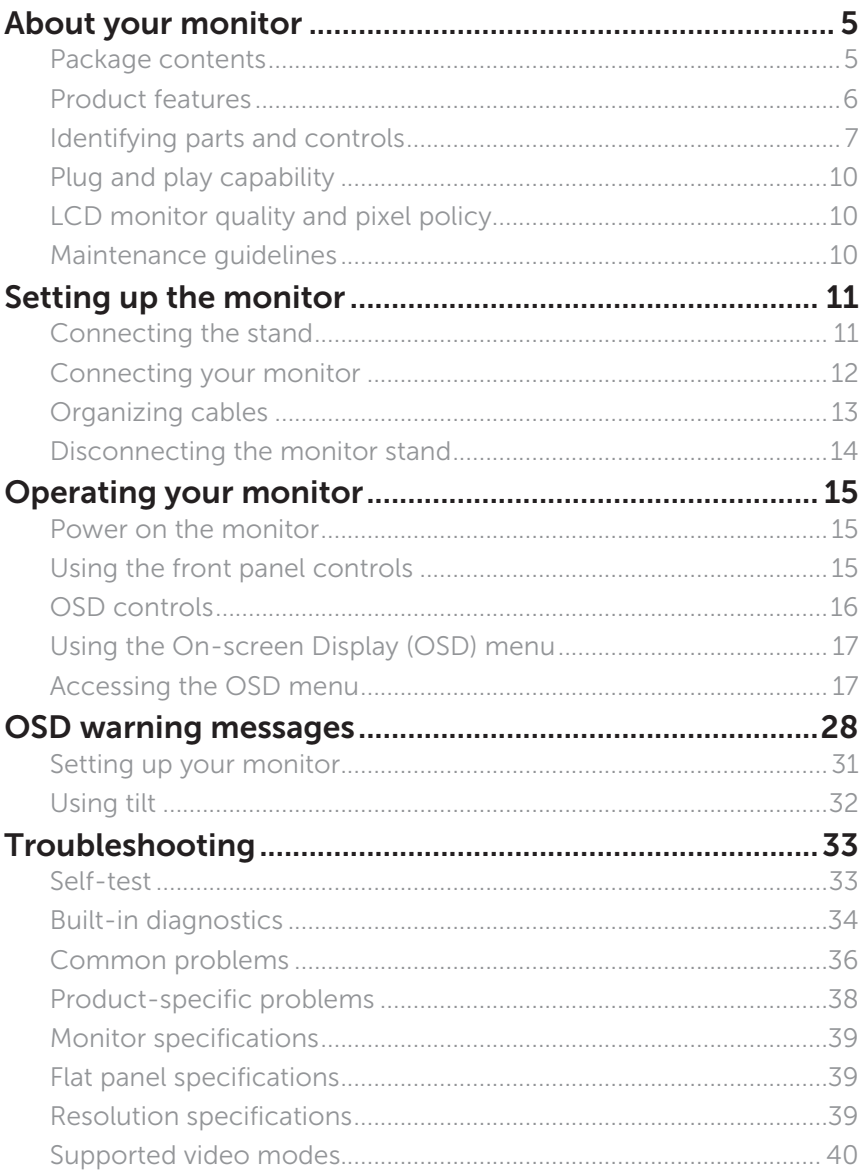

DELI

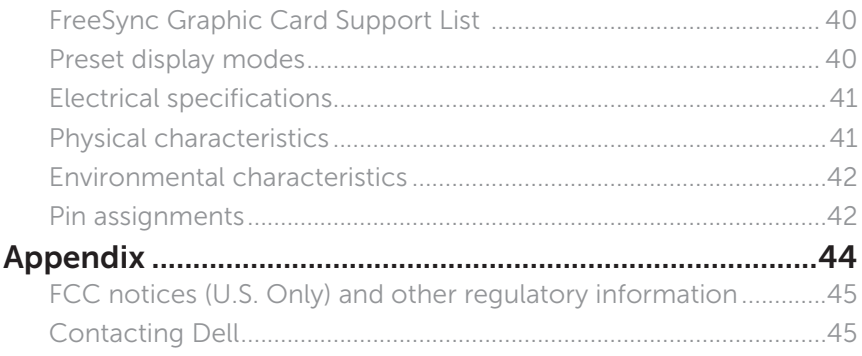

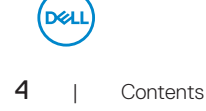

## <span id="page-4-0"></span>**About your monitor**

#### **Package contents**

Your monitor ships with the components shown below. Ensure that you have received all the components and [Contacting Dell](#page-44-1) if something is missing.

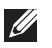

**NOTE:** Some components may be optional and may not ship with your monitor. Some features or media may not be available in certain countries.

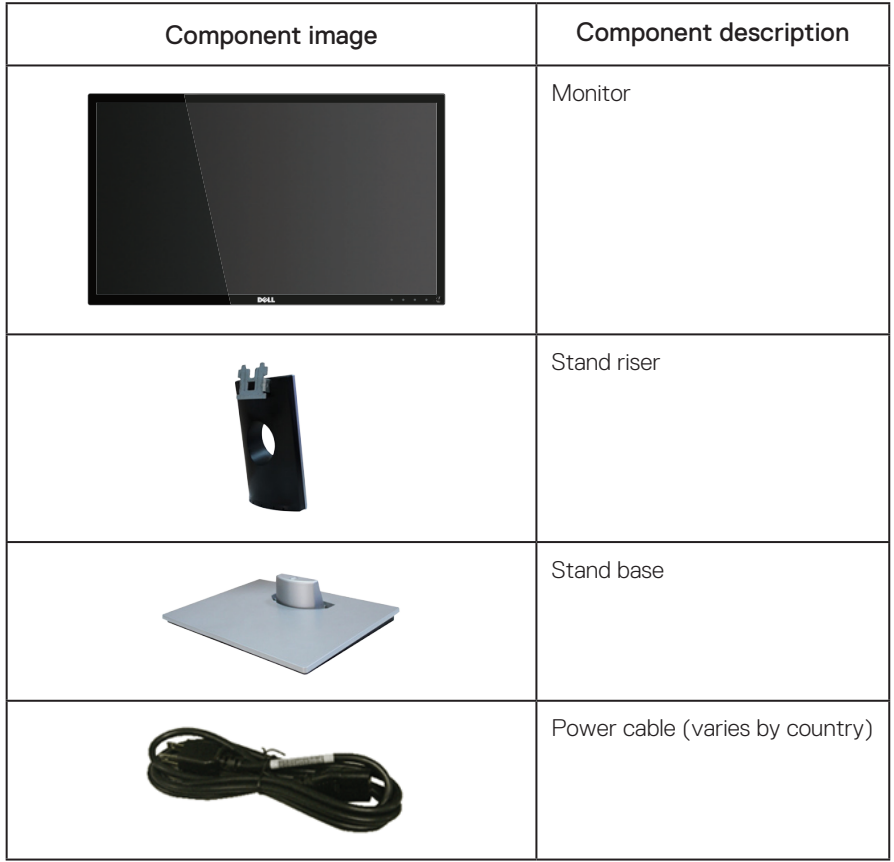

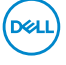

<span id="page-5-0"></span>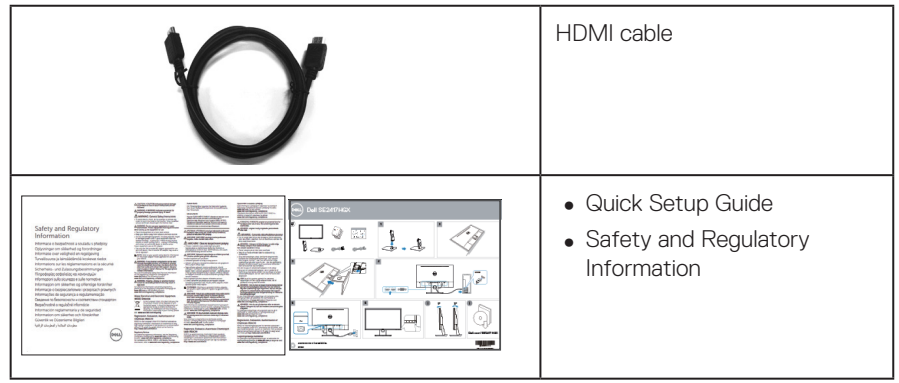

### **Product features**

The Dell SE2417HGX flat panel display has an active matrix, Thin-Film Transistor (TFT), Liquid Crystal Display (LCD), and LED backlight. The monitor features include:

- ∞ 59.9 cm (23.6 inch) viewable area display (measured diagonally). 1920 x 1080 resolution, plus full-screen support for lower resolutions.
- Plug and play capability if supported by your system.
- ∞ VGA and dual HDMI connectivity.
- ∞ Fast 1ms panel response time.
- ∞ Supports AMD Radeon FreeSyncTM technology.
- ∞ Refresh rate of up to 75 Hz.
- ∞ Preset game modes include FPS (First-Person Shooter), RTS (Real-Time Strategy), and RPG (Role-Playing Game).
- ∞ On-Screen Display (OSD) adjustments for ease of set-up and screen optimization.
- Security-lock slot.
- Capability to switch from wide aspect to standard aspect ratio while maintaining image quality.
- ∞ BFR/PVC-Reduced (Its circuit boards are made from BFR/PVC-free laminates.).
- ∞ High dynamic-contrast ratio (8,000,000:1).
- ∞ ≤0.3 W in the Standby Mode.
- ∞ Energy Gauge shows the energy level being consumed by the monitor in real time.
- Arsenic-free glass and mercury-free for the panel only.
- ∞ Optimize eye comfort with a TÜV-certified flicker-free screen.
- The possible long-term effects of blue light emission from the monitor may cause damage to the eyes, including eye fatigue, digital eye strain, and so on. TÜV-certified ComfortView feature is designed to reduce the amount of blue light emitted from the monitor to optimize eye comfort.
- ∞ RoHS-compliant.

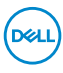

<span id="page-6-0"></span>WARNING: If provided with a 3-pin attachment plug on the power cord, plug the cord into a grounded (earthed) 3-pin outlet. Do not disable the power cord grounding pin, for example, by attaching a 2-pin adapter. The grounding pin is an important safety feature.

Please confirm the distribution system in building installation shall provide the circuit breaker rated 120/240V, 20A (maximum).

#### **Identifying parts and controls**

Front View

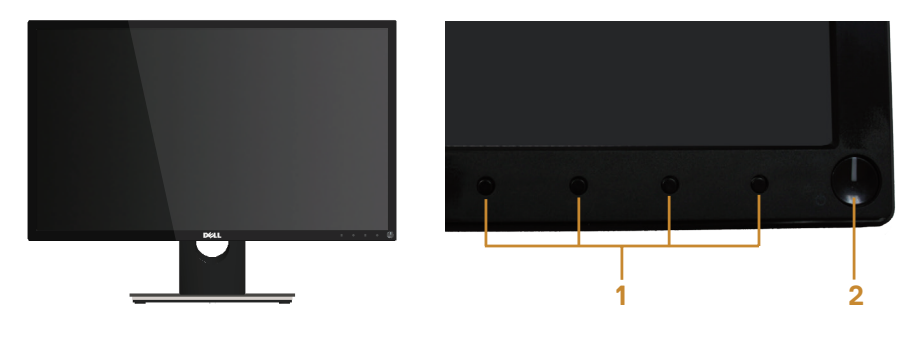

Front panel controls

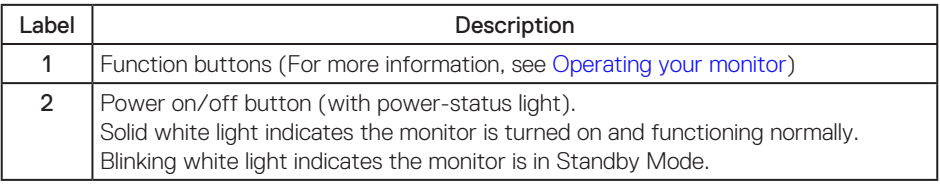

NOTE: For displays with glossy bezels the user should consider the placement of the display as the bezel may cause disturbing reflections from surrounding light and bright surfaces.

#### Back View

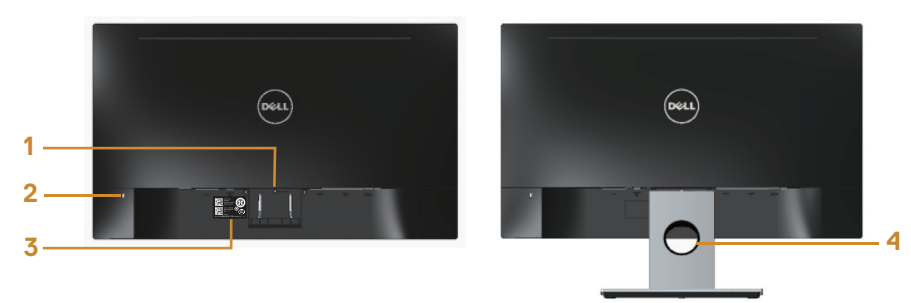

#### Back View with monitor stand

#### Back View without monitor stand

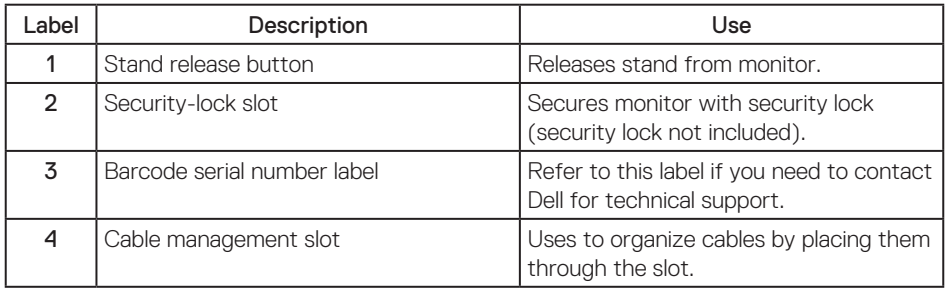

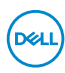

#### Bottom View

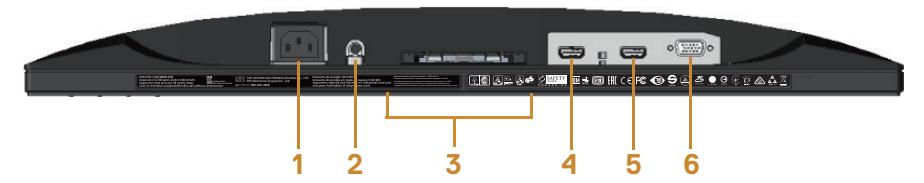

#### Bottom view without monitor stand

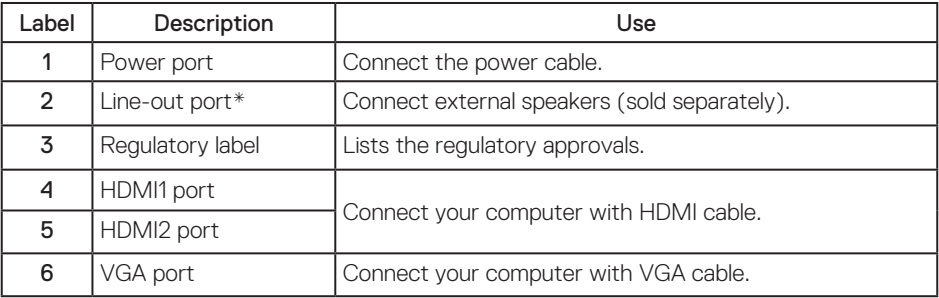

NOTE: Headphone usage is not supported for the audio line out port.

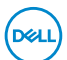

## <span id="page-9-0"></span>**Plug and play capability**

You can install the monitor in any Plug and Play-compatible system. The monitor automatically provides the computer system with its Extended Display Identification Data (EDID) using Display Data Channel (DDC) protocols so the system can configure itself and optimize the monitor settings. Most monitor installations are automatic, you can select different settings if desired. For more information about changing the monitor settings, see [Operating your](#page-14-1)  [monitor](#page-14-1).

### **LCD monitor quality and pixel policy**

During the LCD Monitor manufacturing process, it is not uncommon for one or more pixels to become fixed in an unchanging state which are hard to see and do not affect the display quality or usability. For more information on Dell Monitor Quality and Pixel Policy, see Dell Support site at: [www.dell.com/support/monitors](http://www.dell.com/support/monitors).

#### **Maintenance guidelines**

#### Cleaning your monitor

WARNING: Before cleaning the monitor, unplug the monitor power cable from the electrical outlet.

 $\triangle$  CAUTION: Read and follow the [Safety instructions](#page-44-2) before cleaning the monitor.

For best practices, follow the instructions in the list below while unpacking, cleaning or handling your monitor:

- ∞ To clean your anti-static screen, lightly dampen a soft, clean cloth with water. If possible, use a special screen-cleaning tissue or solution suitable for the anti-static coating. Do not use benzene, thinner, ammonia, abrasive cleaners or compressed air.
- Use a lightly-dampened, warm cloth to clean the monitor. Avoid using detergent of any kind as some detergents leave a milky film on the monitor.
- ∞ If you notice white powder when you unpack your monitor, wipe it off with a cloth.
- ∞ Handle your monitor with care as a darker-colored monitor may get scratched and show white scuff marks more than a lighter-colored monitor.
- To help maintain the best image quality on your monitor, use a dynamically changing screen saver and turn off your monitor when not in use.

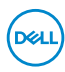

## <span id="page-10-0"></span>**Setting up the monitor**

#### **Connecting the stand**

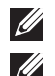

NOTE: The stand is detached when the monitor is shipped from the factory.

NOTE: The following steps are applicable for connecting the stand that shipped with your monitor. For setting up any other stand, see the documentation that shipped with it.

To attach the monitor stand:

- 1. Place the monitor on a soft cloth or cushion.
- 2. Insert the tabs on the upper part of the stand in to the grooves on the back of the monitor.
- 3. Press the stand down until it snaps into place.

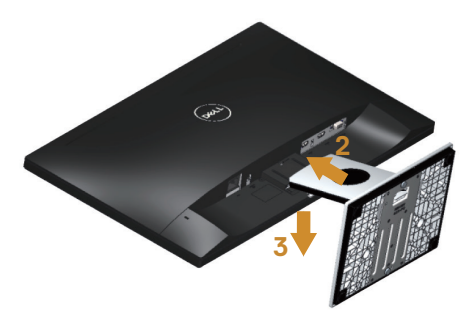

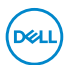

#### <span id="page-11-0"></span>**Connecting your monitor**

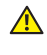

 $\triangle$  WARNING: Before you perform any of the procedures in this section, follow the [Safety instructions](#page-44-2).

**NOTE:** Do not connect all cables to the computer at the same time. It is recommend to route the cables through the cable-management slot before you connect them to the monitor.

To connect your monitor to the computer:

- 1. Turn off your computer and disconnect the power cable.
- 2. Connect the VGA/HDMI cable from your monitor to the computer.

Connecting the VGA cable(sold separately)

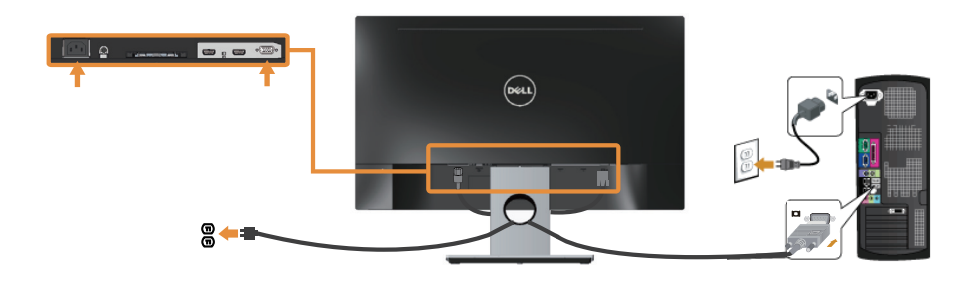

Connecting the HDMI cable

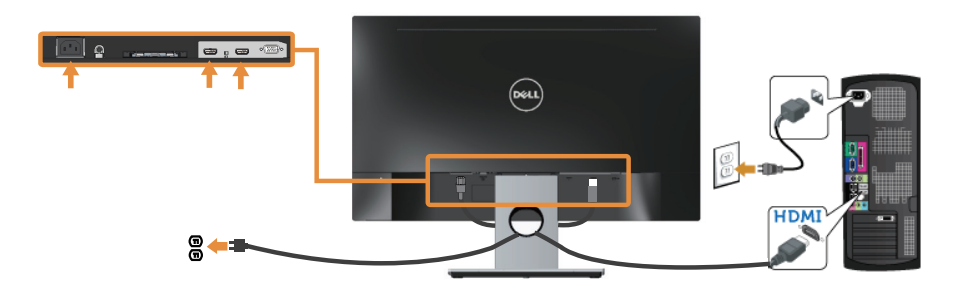

**D&** 

## <span id="page-12-0"></span>**Organizing cables**

Use the cable-management slot to organize the cables connected to your monitor.

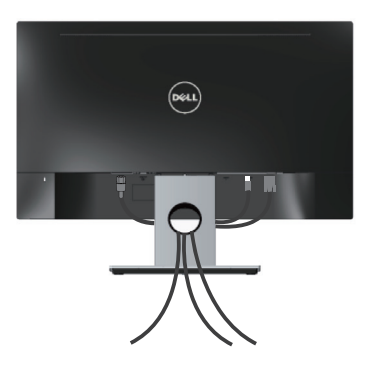

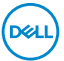

#### <span id="page-13-0"></span>**Disconnecting the monitor stand**

NOTE: To prevent scratches on the LCD screen while removing the stand, ensure that the monitor is placed on a soft and clean surface.

To remove the stand:

- 1. Place the monitor on a soft cloth or cushion.
- 2. Use a long and thin screwdriver to push the release latch.
- 3. After the latch is released, remove the stand away from the monitor.

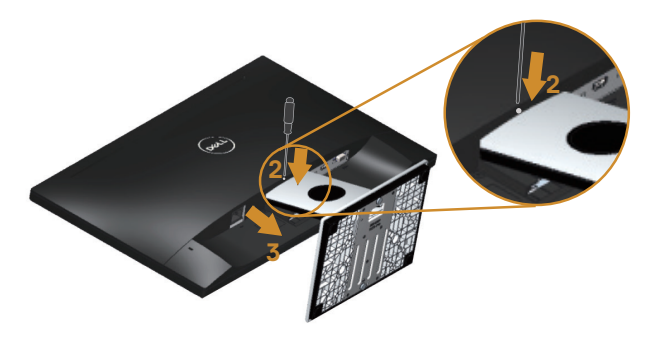

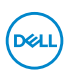

## <span id="page-14-1"></span><span id="page-14-0"></span>**Operating your monitor**

#### **Power on the monitor**

Press the  $\bigcirc$  button to turn on the monitor.

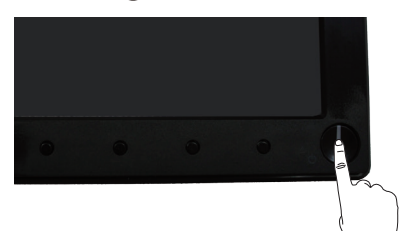

### **Using the front panel controls**

Use the control buttons on the front of the monitor to adjust the image being displayed.

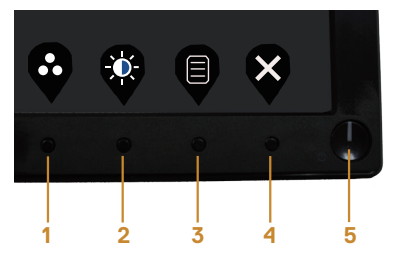

The following table describes the front panel buttons:

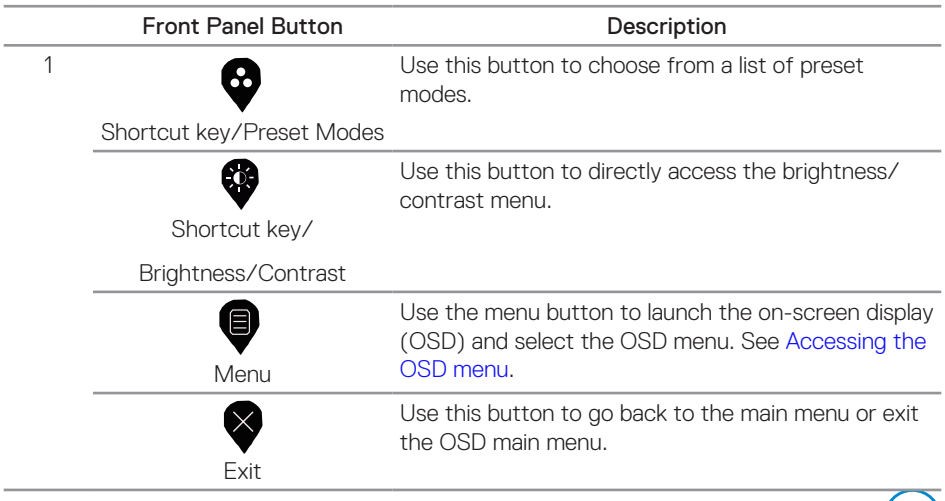

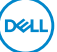

<span id="page-15-0"></span>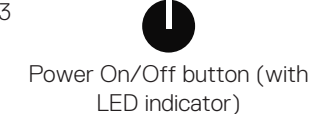

Use the power button to turn the monitor on and off.

Solid white light indicates the monitor is On and fully functional. Blinking white light indicates the Standby mode.

#### **OSD controls**

Use the buttons on the front of the monitor to adjust the image settings.

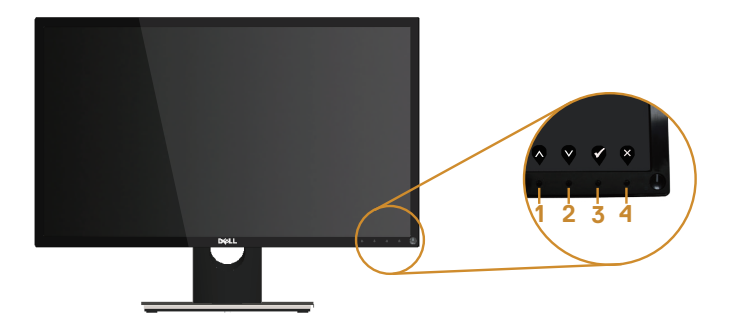

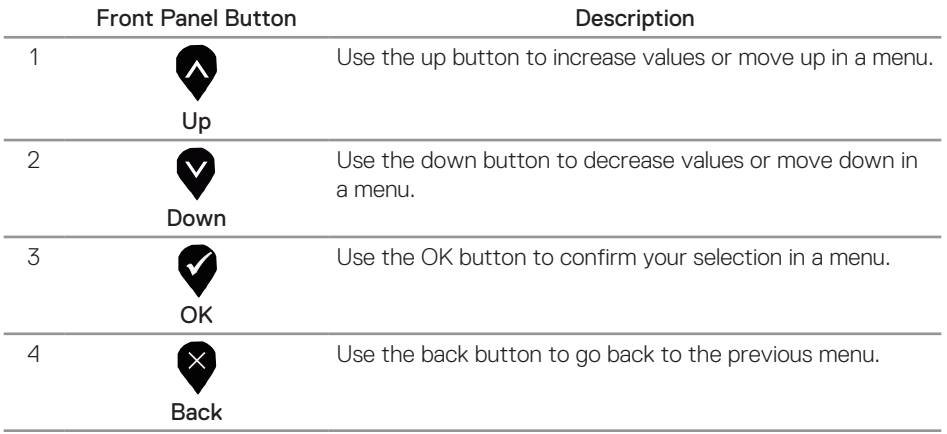

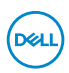

#### <span id="page-16-0"></span>**Using the On-screen Display (OSD) menu**

#### <span id="page-16-1"></span>**Accessing the OSD menu**

 $\mathbb Z$  NOTE: Any changes you make are automatically saved when you move to another menu, exit the OSD menu, or wait for the OSD menu to automatically close.

1. Press the  $\blacksquare$  button to display the OSD main menu.

#### Main menu

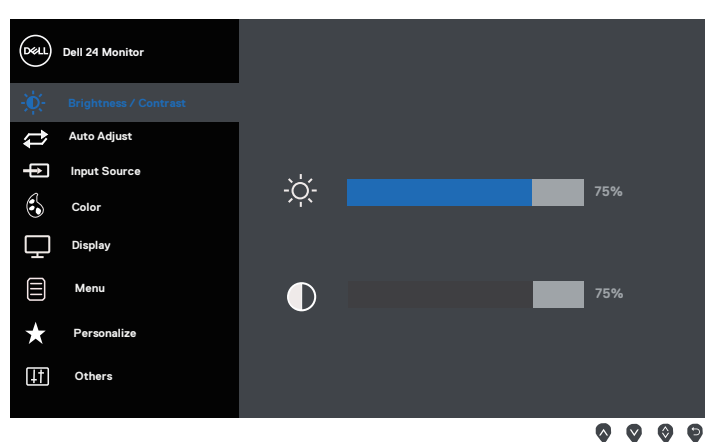

- 2. Press the  $\bigcirc$  and  $\bigcirc$  buttons to move between the setting options. As you move from one icon to another, the option is highlighted.
- 3. Press the  $\blacktriangleright$  button once to activate the highlighted option.
- 4. Press  $\bullet$  and  $\bullet$  button to select the desired parameter.
- 5. Press and then use the  $\bigcirc$  and  $\bigcirc$  buttons, according to the indicators on the menu, to make your changes.
- 6. Select the  $\bigcirc$  button to return to the main menu.

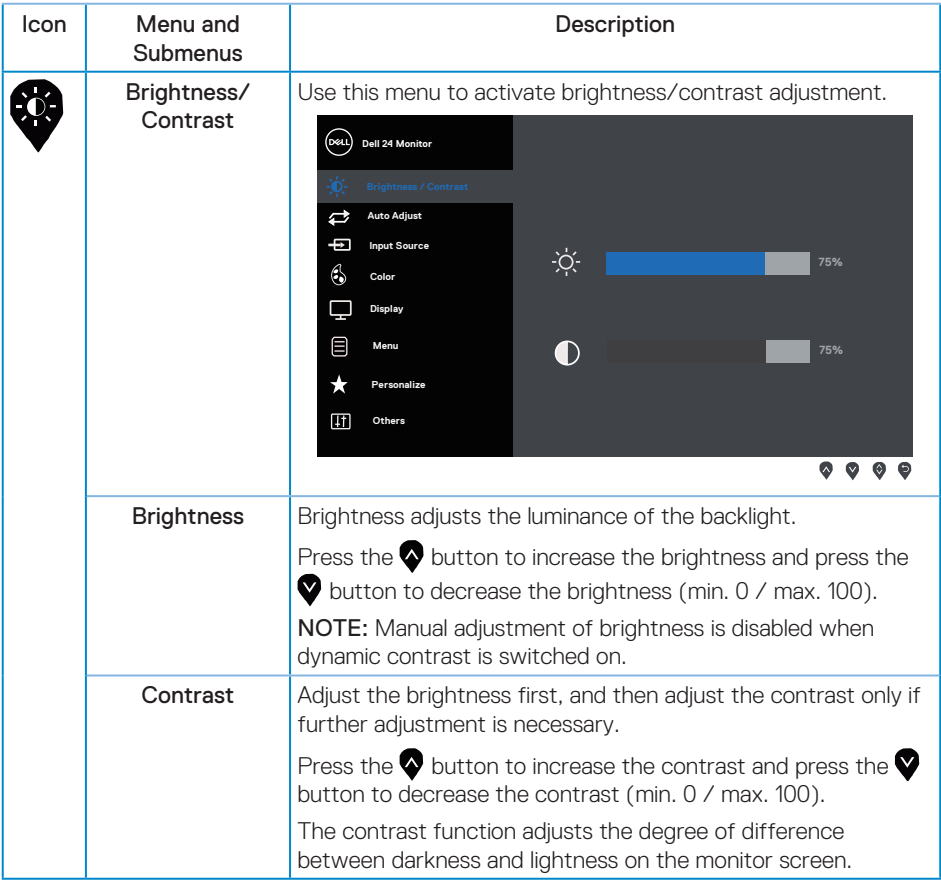

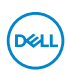

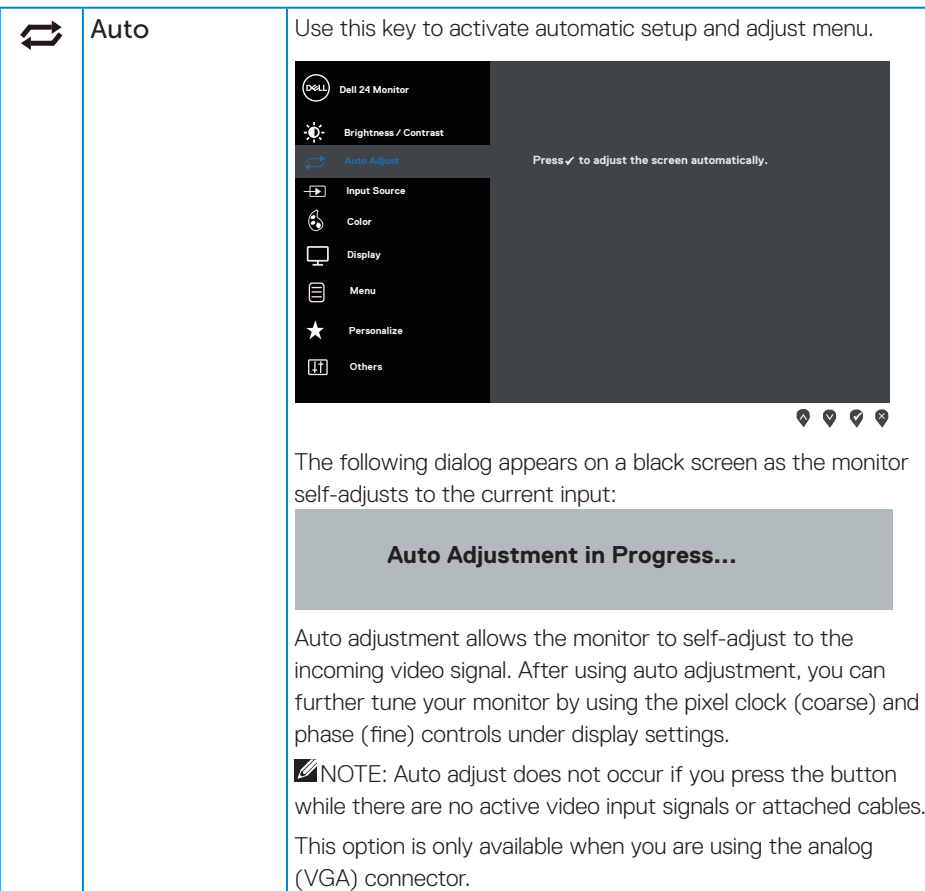

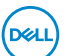

<span id="page-19-0"></span>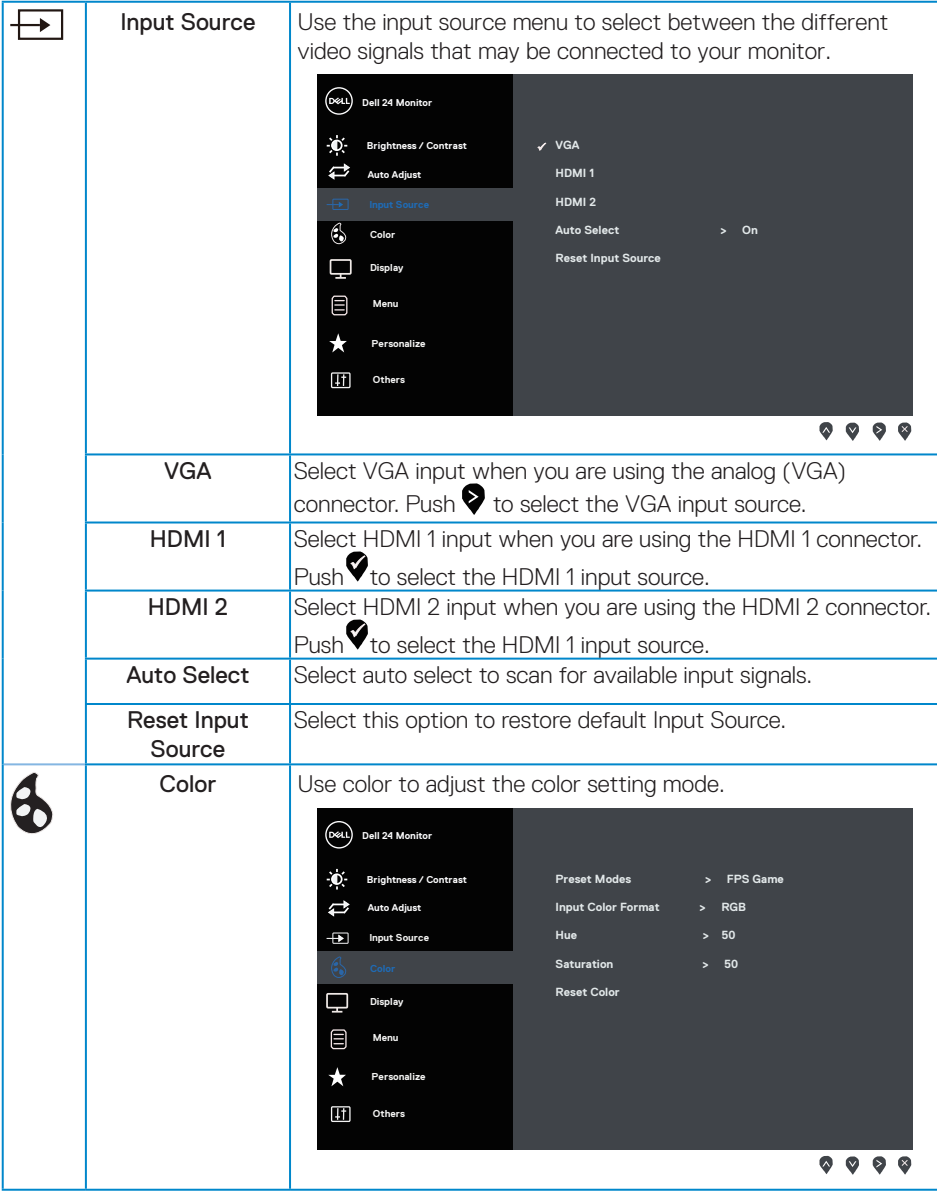

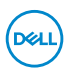

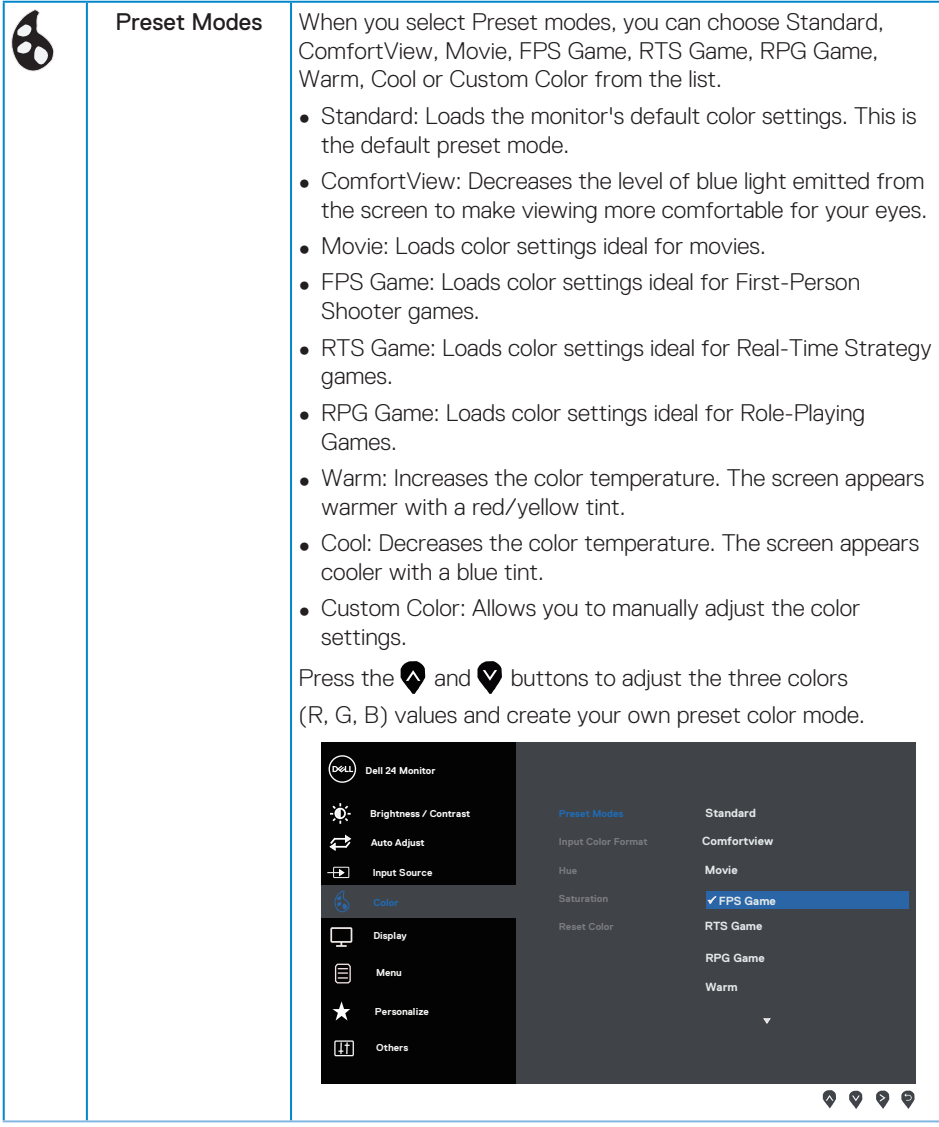

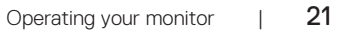

(deli

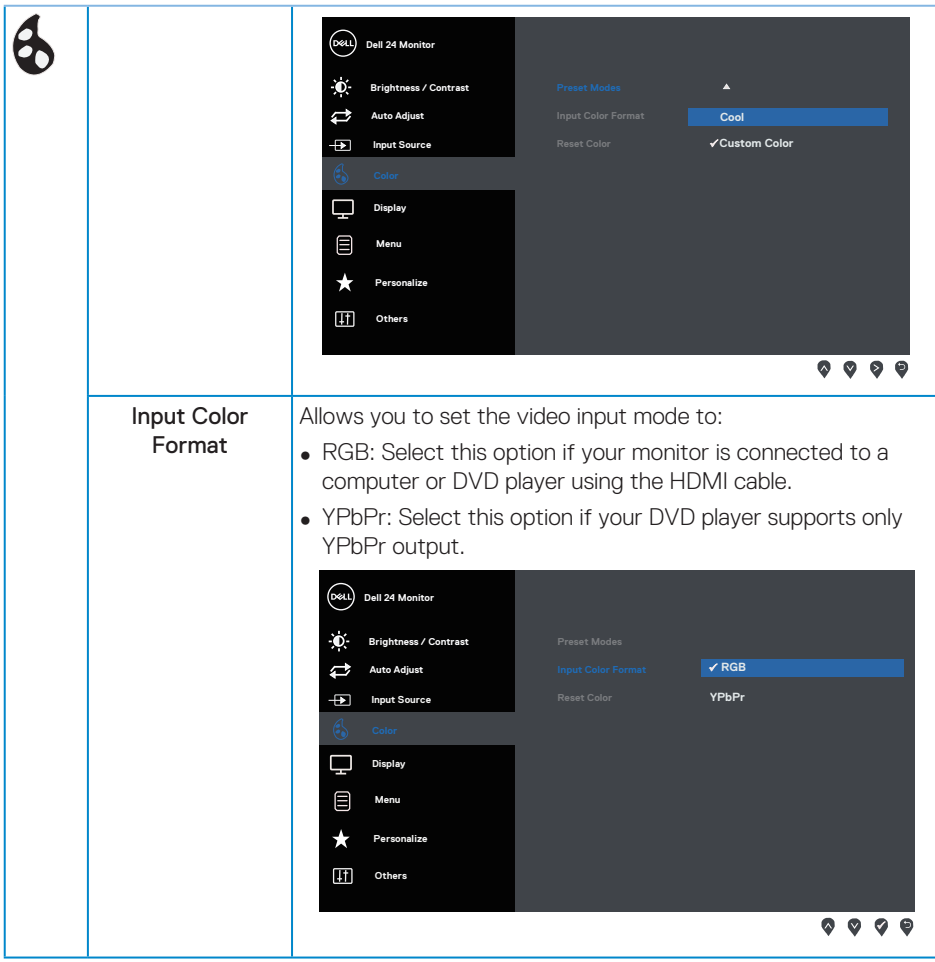

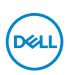

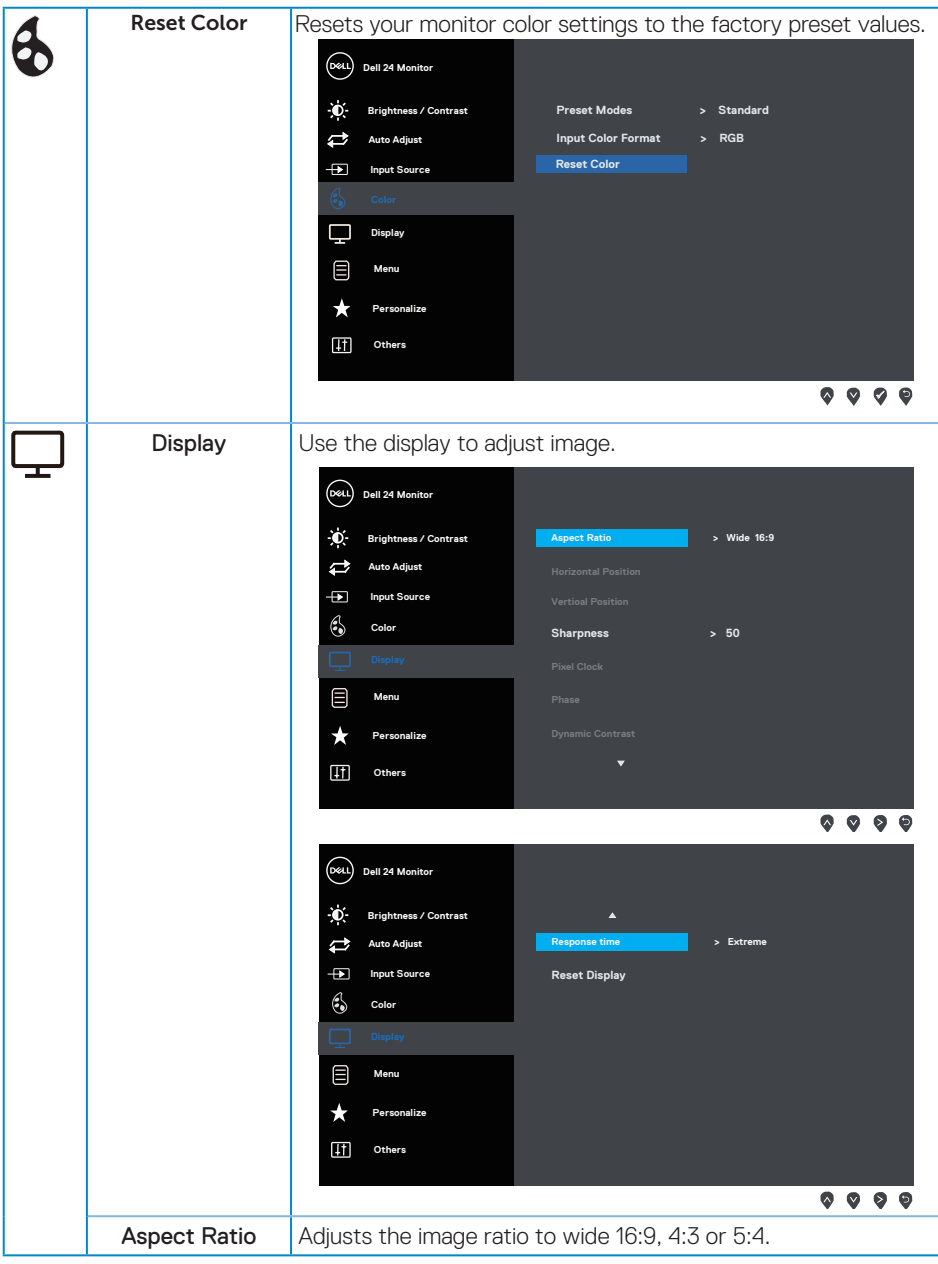

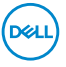

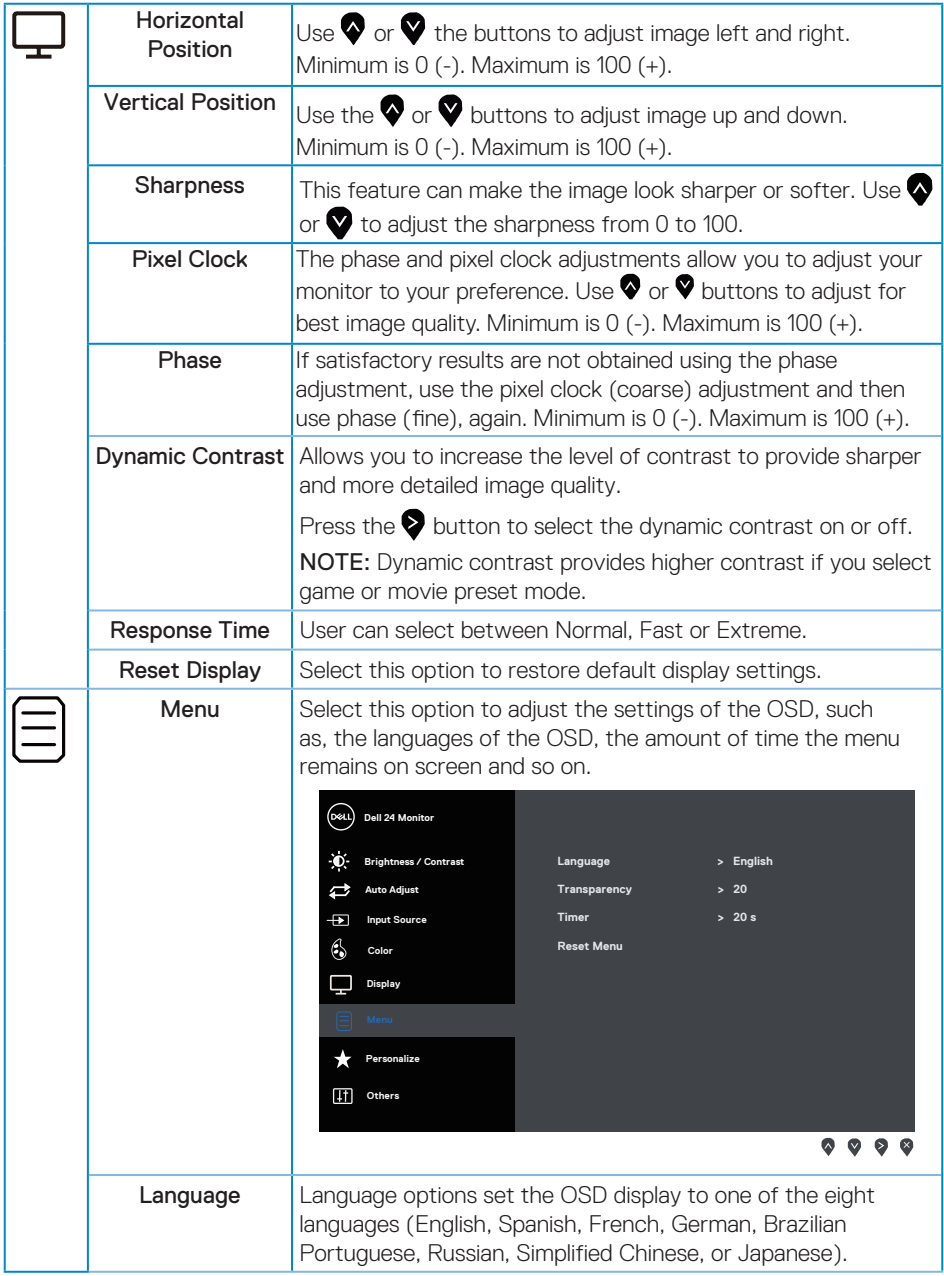

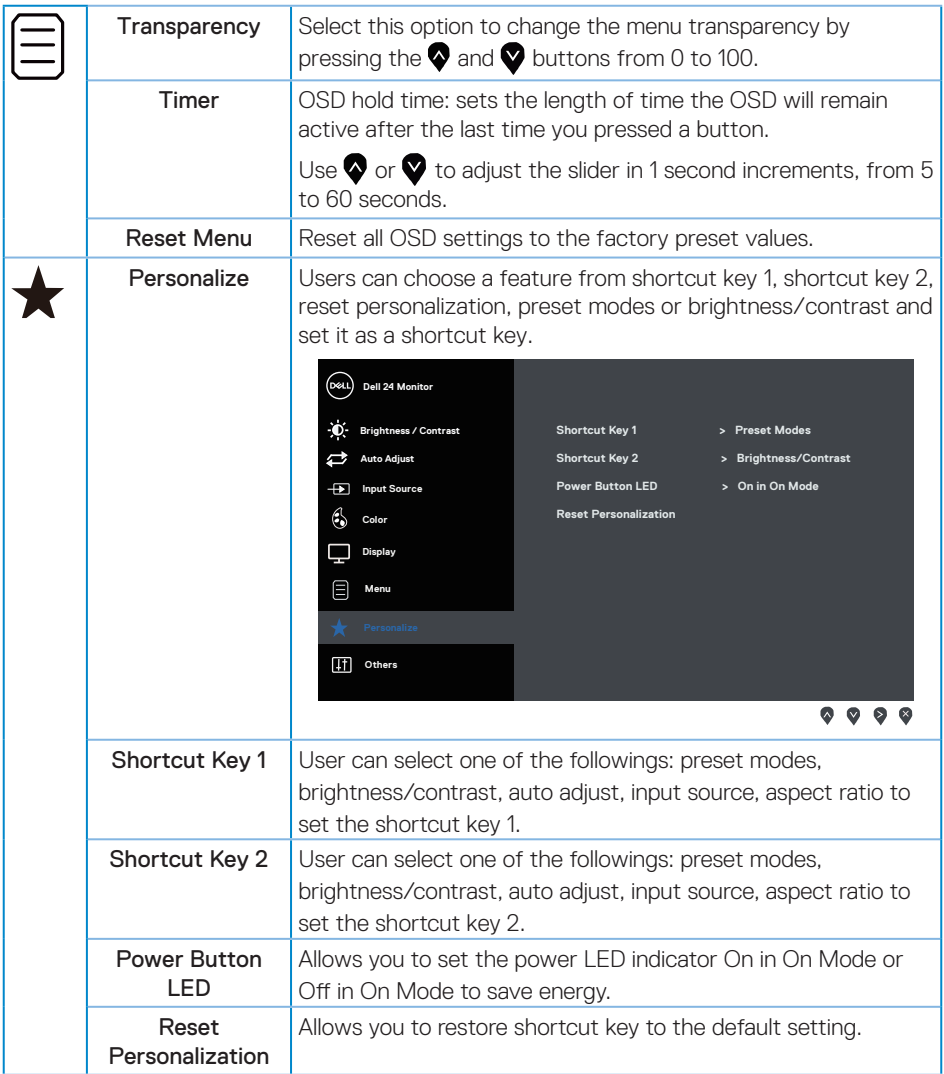

**DELL** 

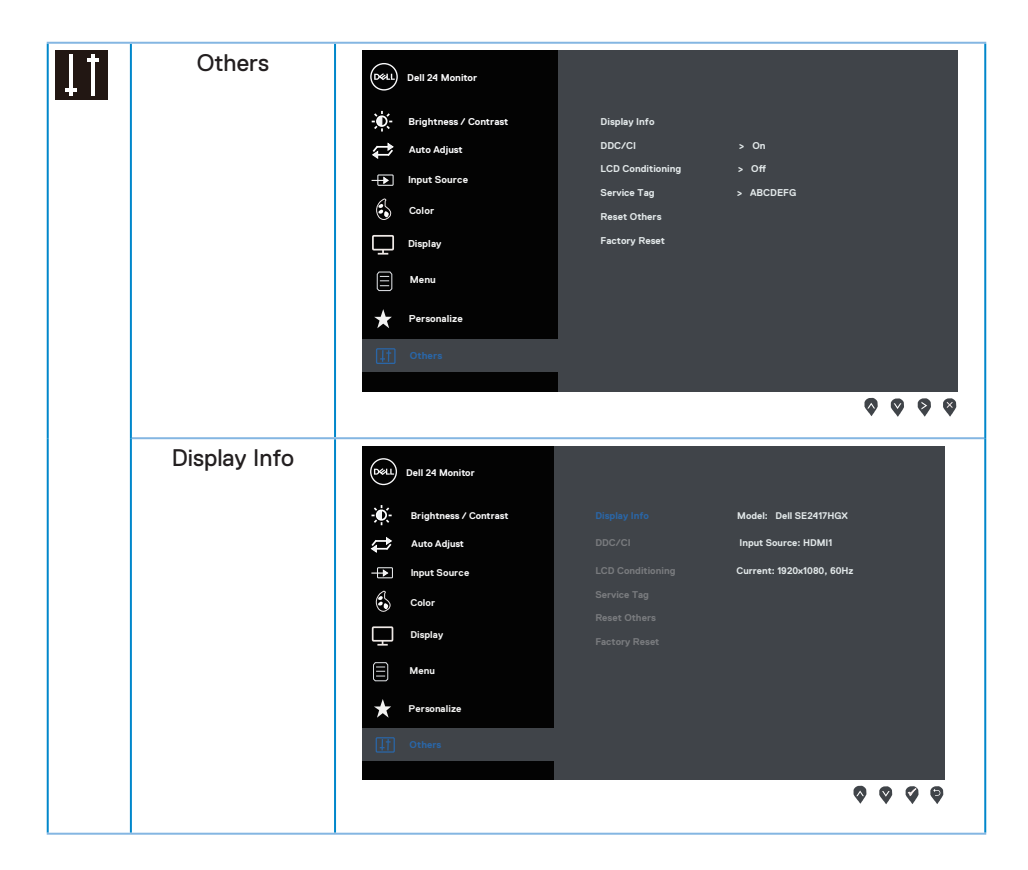

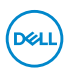

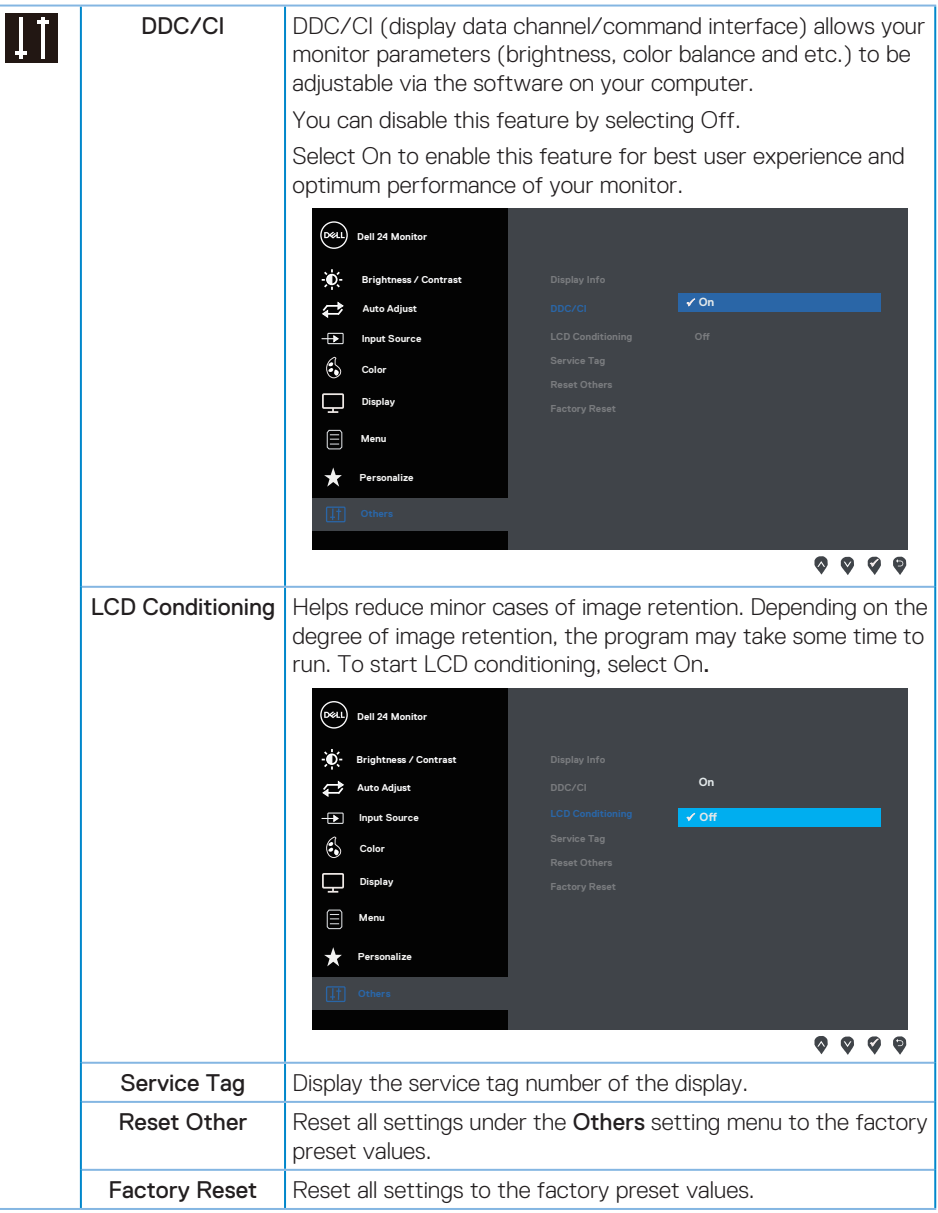

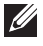

**NOTE:** Your monitor has a built-in feature to automatically calibrate the brightness to compensate for LED aging.

## <span id="page-27-0"></span>**OSD warning messages**

When the Dynamic Contrast feature is enabled (in these preset modes: Game or Movie), the manual brightness adjustment is disabled.

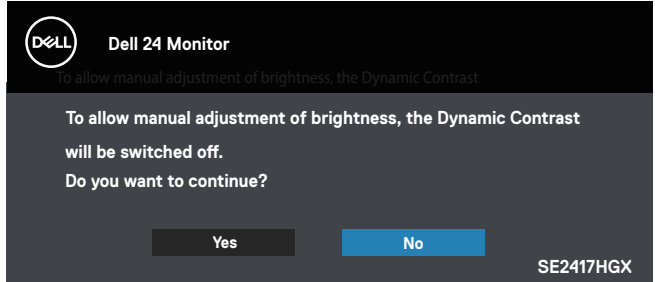

When the monitor does not support a particular resolution mode, the following message is displayed:

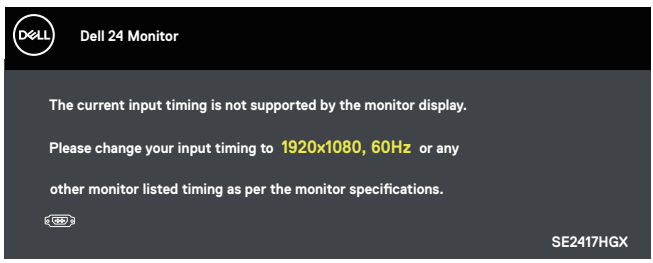

This means that the monitor cannot synchronize with the signal that it is receiving from the computer. See [Monitor specifications](#page-38-1) for the Horizontal and Vertical frequency ranges addressable by this monitor. Recommended mode is 1920 x 1080.

Before the DDC/CI function is disabled, the following message is displayed:

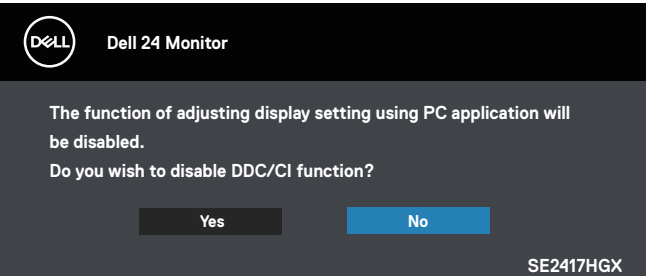

When the monitor enters the Standby Mode, the following message is displayed:

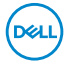

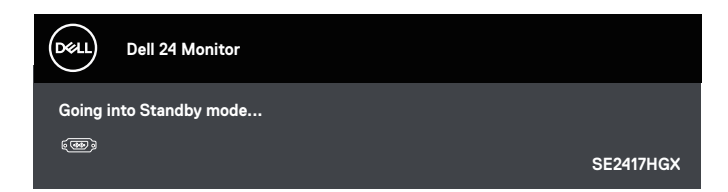

If you press any button other than the power button, the following messages will appear depending on the selected input:

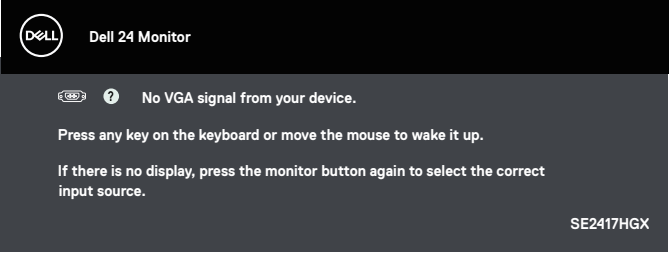

If VGA or HDMI cable is not connected, a floating dialog box as shown below appears. The monitor will enter the Standby Mode after 5 minutes if left at this state.

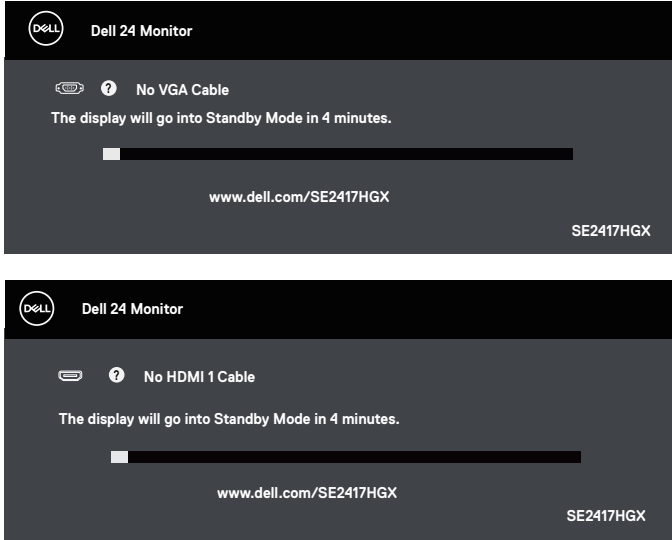

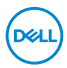

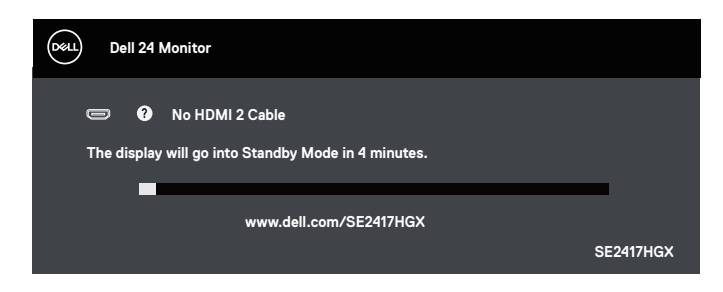

See [Troubleshooting](#page-32-1) for more information.

#### Brightness Function

● The Power warning message box below shall apply to Brightness functions for the first time.

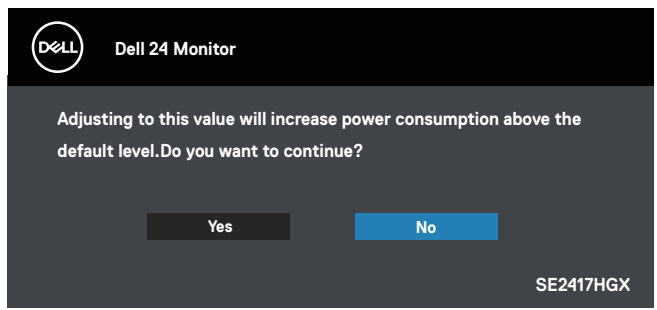

- ∞ The message will only show up 1 time and not show again if the user chooses 'Yes'. When the user selects any energy options, it will not show up again.
- ∞ If the user choose 'No', and the next time they attempt to increase the Brightness beyond the default, this message will pop-up again.
- ∞ When user choose 'No', the value will be set at the last saved value.
- ∞ The Power warning message will only show up again when the users do a Factory Reset.

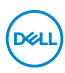

#### <span id="page-30-0"></span>**Setting up your monitor**

#### Setting the maximum resolution

To set the maximum resolution for the monitor:

- 1. For Windows 8 and Windows 8.1, select the Desktop tile to switch to classic desktop.
- 2. Right-click on the desktop and click Screen Resolution.
- 3. Click the Dropdown list of the Screen Resolution and select 1920 x 1080.
- 4 Click OK

If you do not see 1920 x 1080 as an option, you may need to update your graphics driver. Depending on your computer, complete one of the following procedures:

If you have a Dell desktop or portable computer:

∞ Go to [www.dell.com/support](http://www.dell.com/support), enter your computer's Service Tag, and download the latest driver for your graphics card.

If you are using a non-Dell computer (portable or desktop):

- Go to the support site for your computer and download the latest graphic drivers.
- Go to your graphics card website and download the latest graphic drivers.

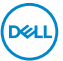

## <span id="page-31-0"></span>**Using tilt**

The stand shipped with your monitor supports tilt up to 5 degrees forward and 21 degrees backward.

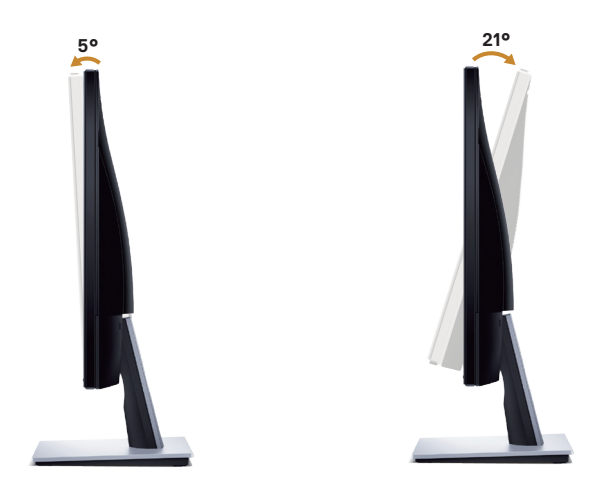

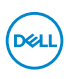

## <span id="page-32-1"></span><span id="page-32-0"></span>**Troubleshooting**

WARNING: Before you begin any of the procedures in this section, follow the Safety [instructions.](#page-44-2)

#### **Self-test**

Your monitor provides a self-test feature that allows you to check if your monitor is functioning properly. If your monitor and computer are properly connected but the monitor screen remains dark, run the monitor self-test by performing the following steps:

- 1. Turn off both your computer and the monitor.
- 2. Disconnect all video cables from the monitor. This way, the computer doesn't have to be involved.
- 3. Turn on the monitor.

If the monitor is working correctly, it detects that there is no signal and one of the following message appears. While in self-test mode, the power LED remains white.

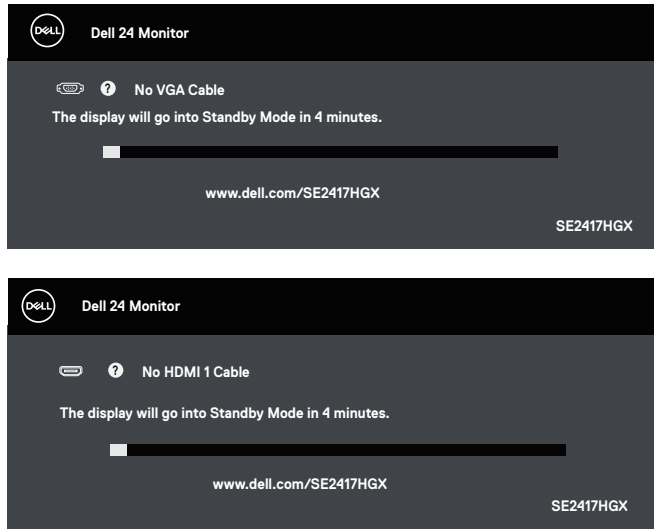

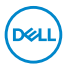

<span id="page-33-0"></span>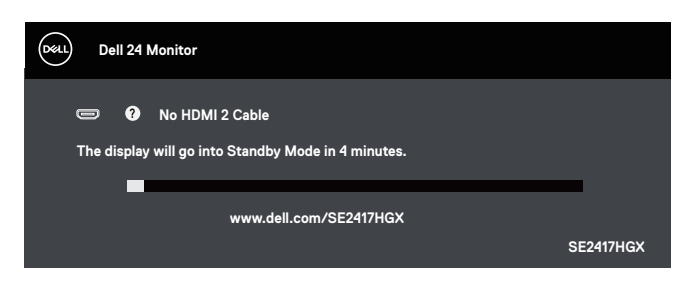

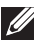

 $\mathbb Z$  NOTE: This box also appears during normal system operation, if the video cable is disconnected or damaged.

4. Turn off your monitor and reconnect the video cable; then turn on both your computer and the monitor.

If your monitor remains dark after you reconnect the cables, check your video controller and computer.

#### **Built-in diagnostics**

Your monitor has a built-in diagnostic tool that helps you determine if any screen abnormality you experience is an inherent problem with your monitor, or with your computer and video card.

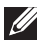

 $\mathbb Z$  NOTE: You can run the built-in diagnostics only when the video cable is unplugged and the monitor is in *self-test mode*.

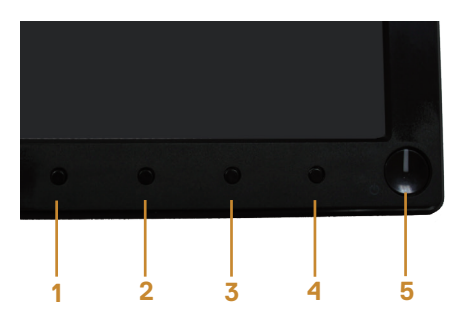

To run the built-in diagnostics:

- 1. Ensure that the screen is clean (no dust particles on the surface of the screen).
- 2. Unplug the video cable(s) from the back of the computer or monitor. The monitor then goes into the self-test mode.
- 3. Press and hold Button 1 for 5 seconds. A gray screen appears.
- 4. Carefully inspect the screen for abnormalities.
- 5. Press Button 1 on the bottom of the monitor again. The color of the screen changes to red.

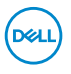

- 6. Inspect the display for any abnormalities.
- 7. Repeat steps 5 and 6 to inspect the display in green, blue, black, white and text screens.

The test is complete when the text screen appears. To exit, press Button 1 again.

If you do not detect any screen abnormalities upon using the built-in diagnostic tool, the monitor is functioning properly. Check the video card and computer.

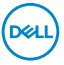

### <span id="page-35-0"></span>**Common problems**

The following table contains general information about common monitor problems you might encounter and the possible solutions:

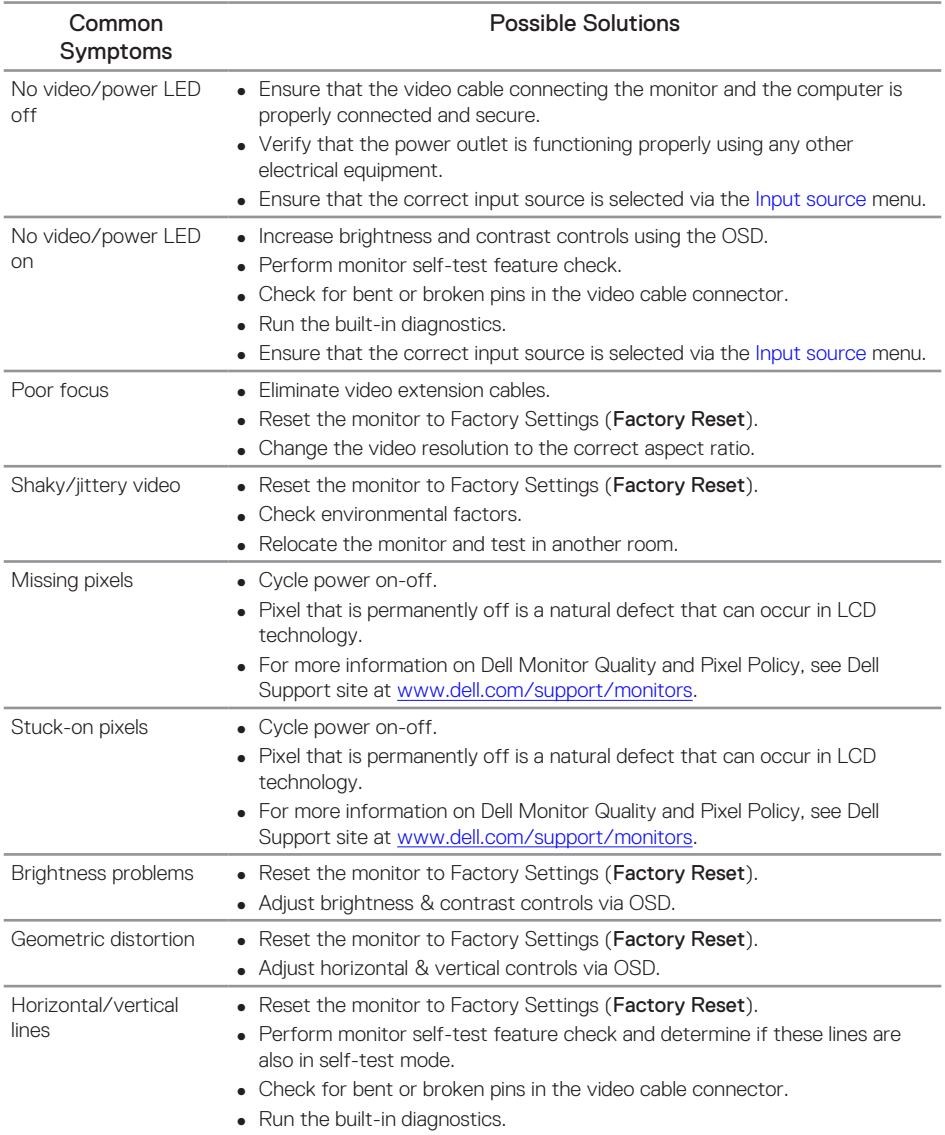

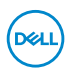

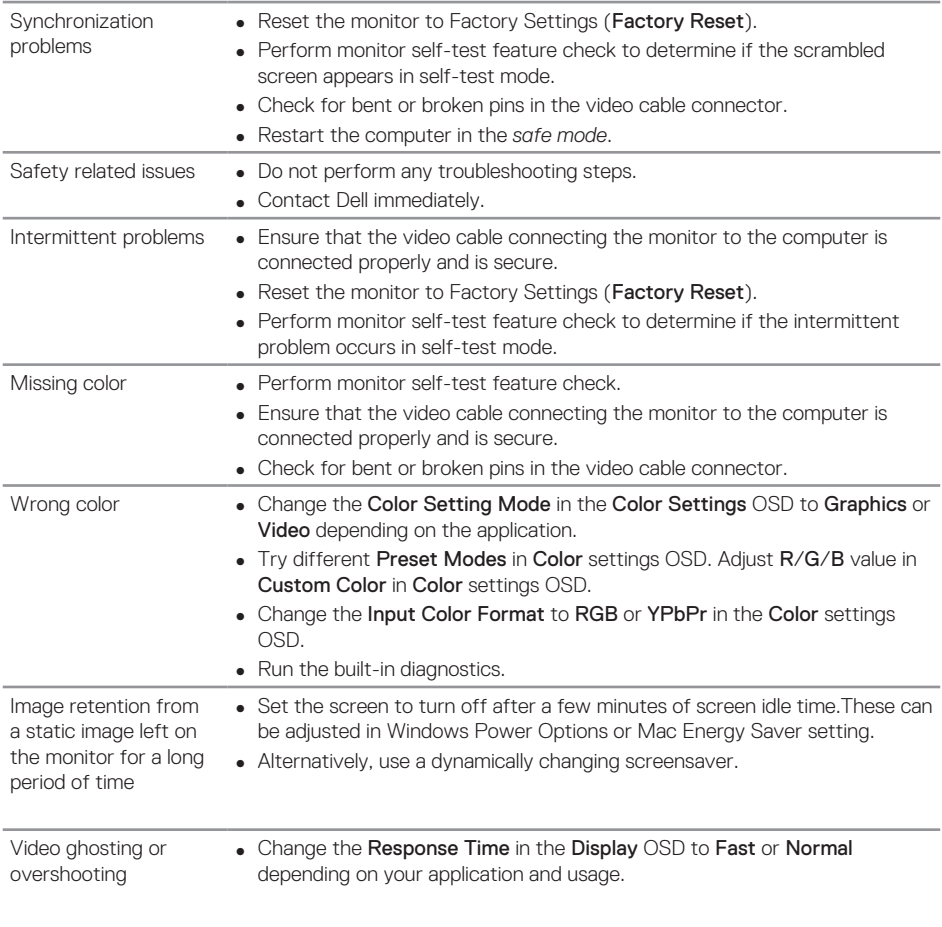

**DELL** 

## <span id="page-37-0"></span>**Product-specific problems**

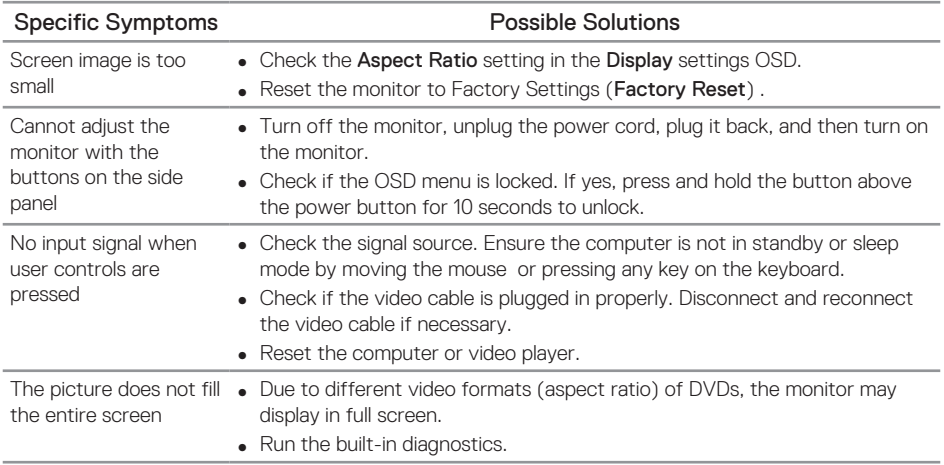

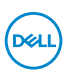

## <span id="page-38-1"></span><span id="page-38-0"></span>**Monitor specifications**

#### **Flat panel specifications**

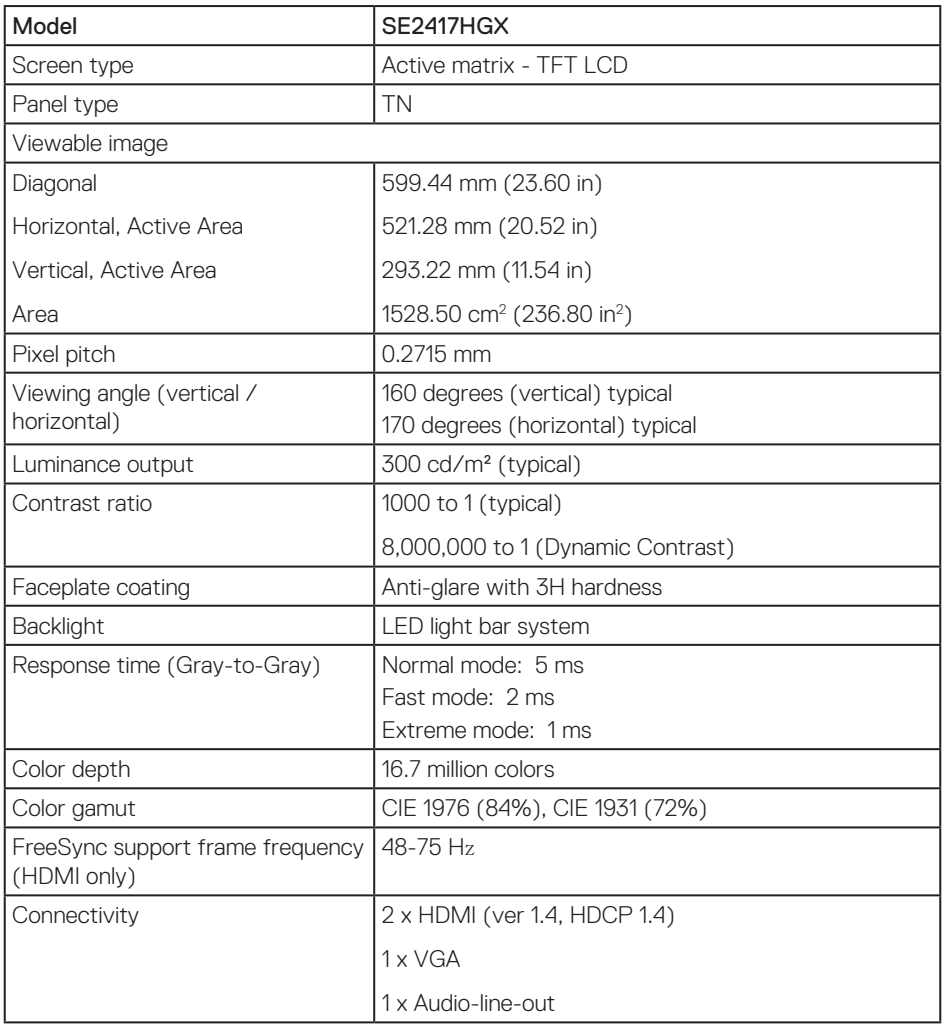

## **Resolution specifications**

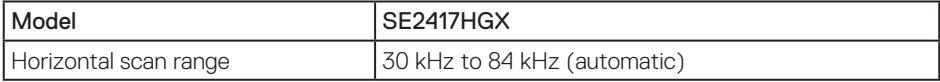

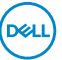

<span id="page-39-0"></span>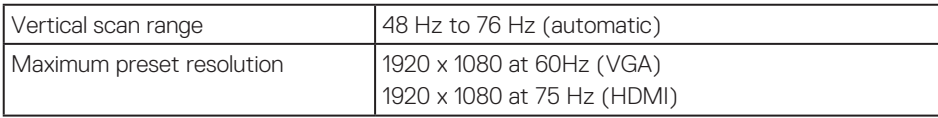

#### **Supported video modes**

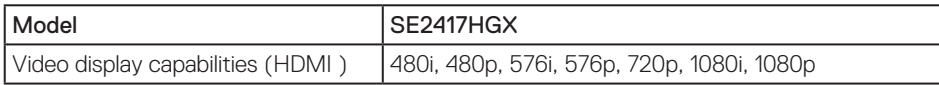

#### **FreeSync Graphic Card Support List**

For information on graphic cards that are compatible with Radeon FreeSync technology, see <www.amd.com>

### **Preset display modes**

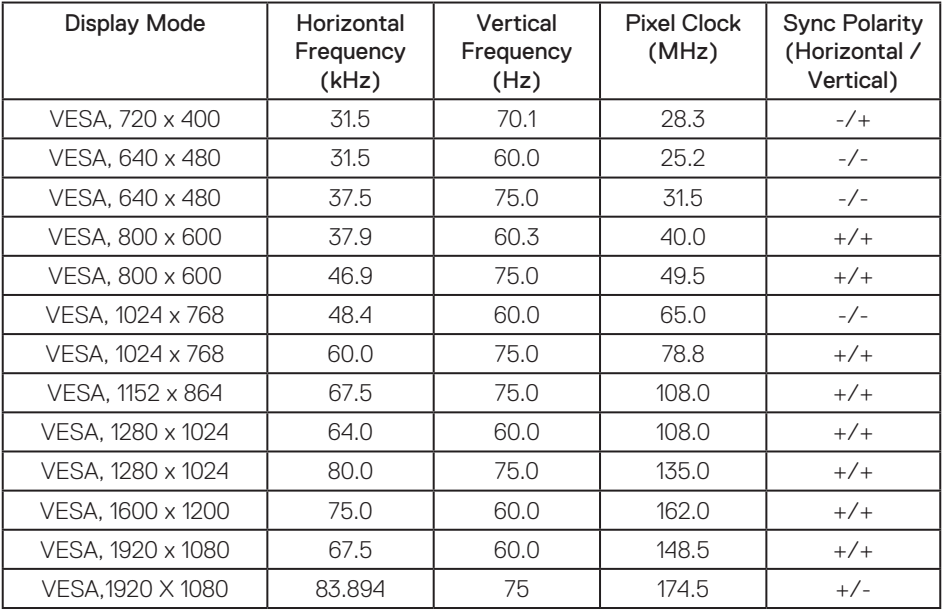

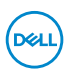

#### <span id="page-40-0"></span>**Electrical specifications**

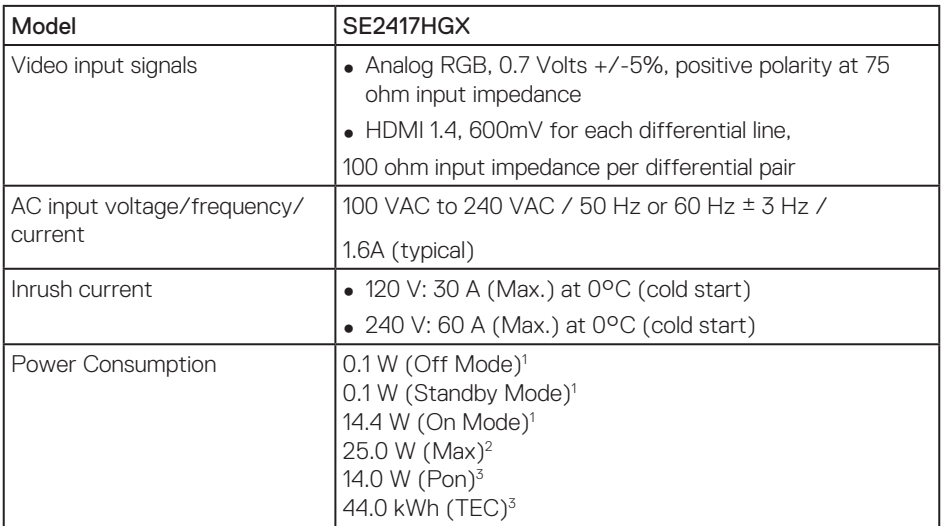

1 As defined in EU 2019/2021 and EU 2019/2013.

2 Max brightness and contrast setting.

<sup>3</sup> Pon : Power consumption of On Mode measured with reference to Energy Star test method.

TEC: Total energy consumption in kWh measured with reference to Energy Star test method.

This document is informational only and reflects laboratory performance. Your product may perform differently, depending on the software, components and peripherals you ordered and shall have no obligation to update such information. Accordingly, the customer should not rely upon this information in making decisions about electrical tolerances or otherwise. No warranty as to accuracy or completeness

is expressed or implied.

#### **Physical characteristics**

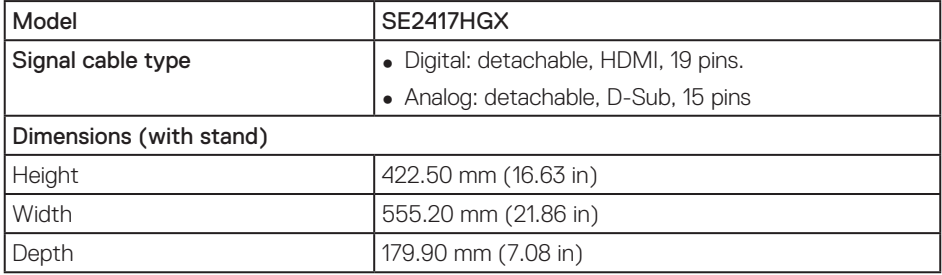

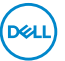

<span id="page-41-0"></span>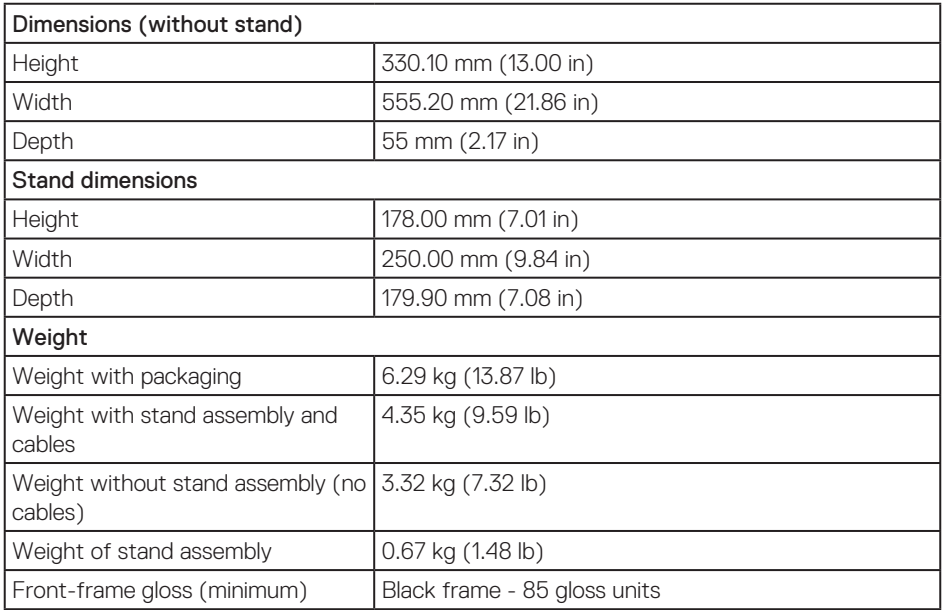

## **Environmental characteristics**

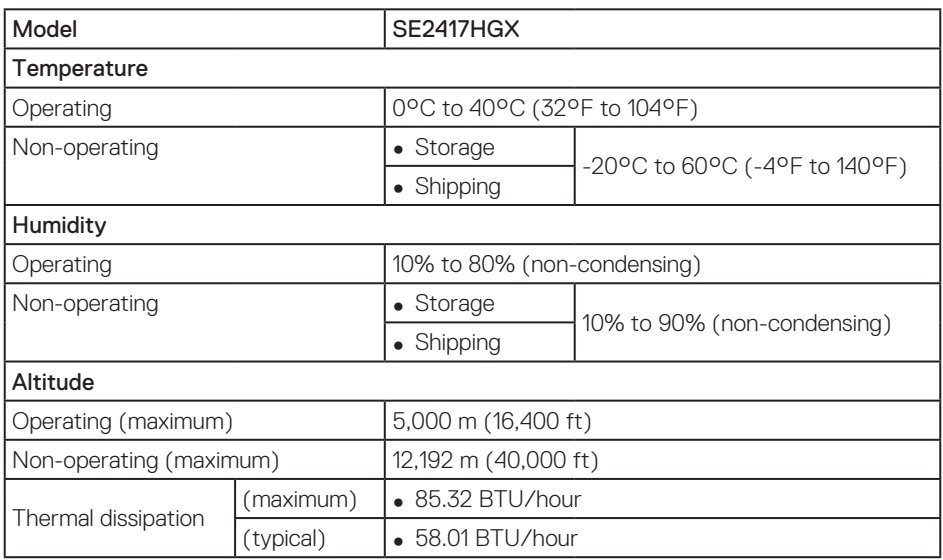

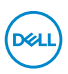

### **Pin assignments**

VGA connector

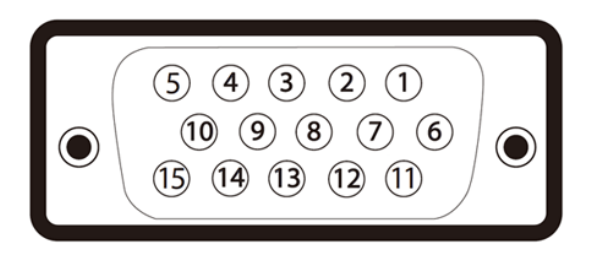

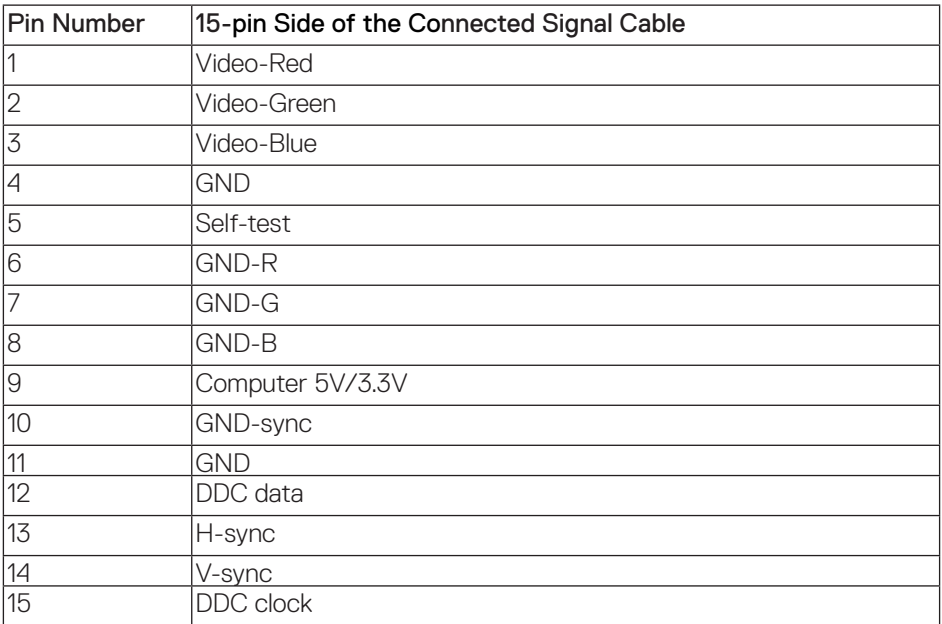

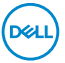

#### <span id="page-43-0"></span>HDMI connector

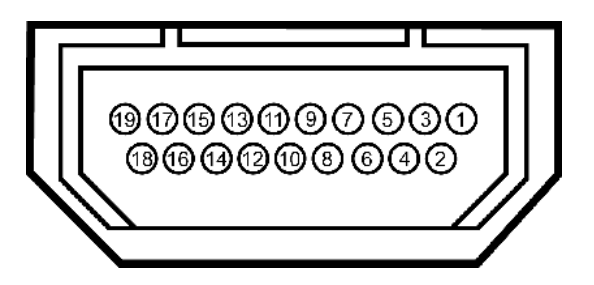

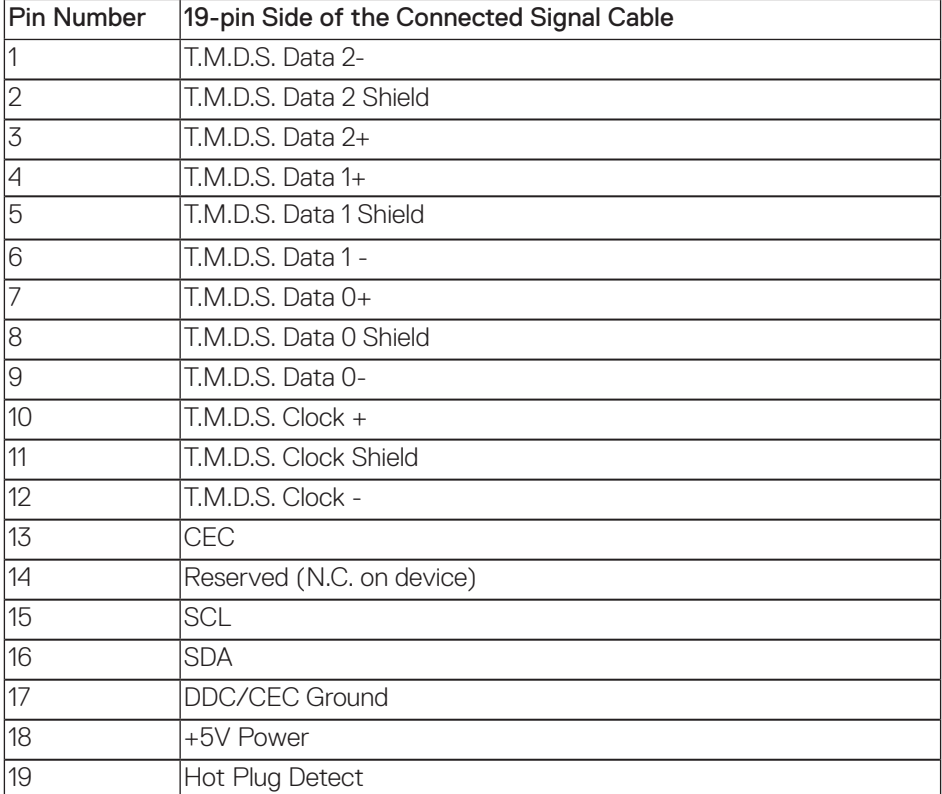

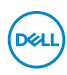

## <span id="page-44-0"></span>**Appendix**

#### <span id="page-44-2"></span>WARNING: Safety Instructions

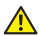

A WARNING: Use of controls, adjustments, or procedures other than those specified in this documentation may result in exposure to shock, electrical hazards, and/or mechanical hazards.

For information on safety instructions, see the *Product Information Guide*.

#### **FCC notices (U.S. Only) and other regulatory information**

For FCC notices and other regulatory information, see the regulatory compliance website located at [www.dell.com/regulatory\\_compliance](http://www.dell.com/regulatory_compliance).

#### <span id="page-44-1"></span>**Contacting Dell**

For customers in the United States, call 800-WWW-DELL (800-999-3355).

To contact Dell for sales, technical assistance, or customer service issues:

- 1. Go to [www.dell.com/c](http://www.dell.com/support)ontactdell.
- 2. Verify your country or region in the Choose a Country/Region drop-down list at the bottom of the page.
- 3. Select the appropriate service or support link based on your requirement or choose the method of contacting Dell that is convenient for you. Dell provides several online and telephone-based support and service options. Availability varies by country and product, and some services may not be available in your area.

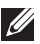

NOTE: If you do not have an active internet connection, you can find contact information on your purchase invoice, packing slip, bill, or Dell product catalog.

#### EU product database for energy label and product information sheet

SE2417HGX : https://eprel.ec.europa.eu/qr/344955

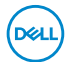